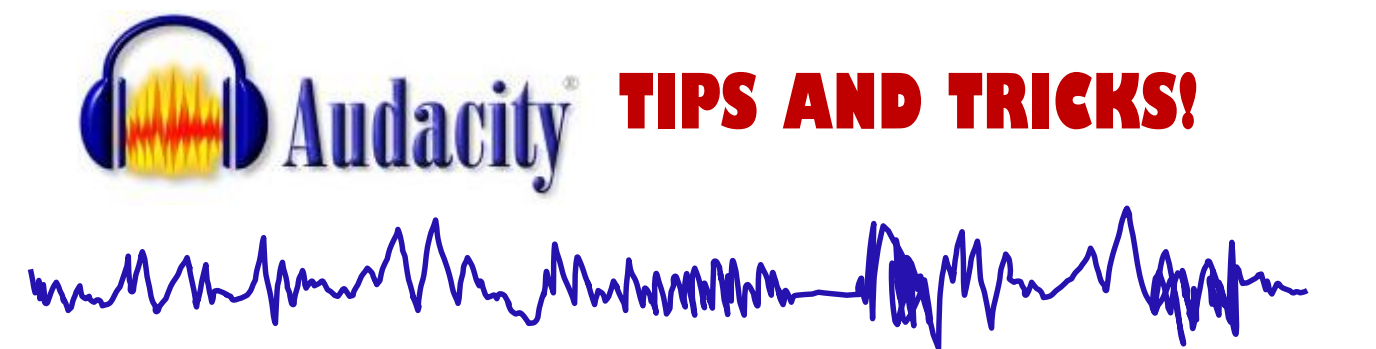

## **MASH-UP PROJECT**

When you are done with your project it is best to compress it into ONE TRACK before EXPORTING it as an MP3. To do this follow the steps below:

- 1. Save your project as an audacity project.
- 2. Highlight all your tracks
- 3. On the menu select TRACKS
- 4. Select Mix and Render
- 5. Now EXPORT it to an MP3

## **POD CASTING PROJECTS**

After recording your voice tracks by making a few adjustments you can make the sound quality better. Follow the steps below.

## **INCREASE RECORDING QUALITY**

- 1. Select the Voice Track
- 2. In the EFFECTS menu choose COMPRESSOR
- 3. Now go back to the EFFECTS menu and select NORMALIZE

## **REMOVE BACKGROUND NOISE**

- 1. Select a small portion of the track with no recorded voices
- 2. On the EFFECTS menu select NOISE REDUCTION
- 3. Click on the button that says Get Noise Profile
- 4. Select the entire track
- 5. Go back to the EFFECT menu and select NOISE REDUCTION

My Myhmmm